# DataTree ACADEMY

# SERVICES FOR PORTFOLIO ANALYSIS

Rev. 20201015

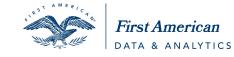

First American Data Tree LLC and First American Mortgage Solutions, LLC, (the operating entities that may provide products and services as First American Data & Analytics) make no express or implied warranty regarding the information presented and assume no responsibility for errors or omissions. First America, DataTree and the eagle logo are registered trademarks or trademarks of First American Financial Corporation and/or its affiliates.

©2020-2021 First American Financial Corporation and/or its affiliates. All rights reserved. NYSE: FAF

# Contents

| Overview                                                                 |
|--------------------------------------------------------------------------|
| Before We Begin                                                          |
| Formatting Your Input File                                               |
| Available Batch Services                                                 |
| Batch Service Descriptions                                               |
| Property Reports:                                                        |
| Exports:                                                                 |
| Data Match and Append6                                                   |
| Automated Valuation Models (AVMs)6                                       |
| Document Services                                                        |
| Appraisal, Valuation and Research Reports6                               |
| Accessing the Order Portal7                                              |
| Select and Upload                                                        |
| Order Status 10                                                          |
| Downloading Completed Jobs 11                                            |
| Abstractor Options for Document Batch Jobs 13                            |
| Exports                                                                  |
| Flood, Appraisal, Valuation & Review, and Owner & Encumbrance Reports 14 |
| Document Batch Input Template Notes 15                                   |
| Managing Portal Notifications                                            |
| Data Exports and Report Definitions and Descriptions17                   |
| Batch Documents                                                          |
| Batch Documents Abstractor 17                                            |
| Batch Reports                                                            |

# **Overview**

This document covers the Batch Ordering Service for DataTree. This service provides the ability to upload a portfolio into DataTree and have DataTree find and return documents, such as the last transfer, mortgage, release, assignments, etc. or return a report, such as the TotalView, Transaction History or other report. Additionally, off-line services, such as property appraisals (1004, 2055), Flood, PACE, and Owner & Encumbrance reports can be ordered. The requested reports or documents are returned in the DataTree Order Portal in a zip file for easy download. Additional information on the reports and exports is at the end of the document.

#### **Before We Begin**

Address information be in a particular layout and file type. The layouts change slightly depending upon the batch service selected. Downloadable templates are provided in the order portal. Use these templates to reformat your existing spreadsheets or copy and paste your information into the templates for upload. To setup your file, start by downloading the appropriate template from the order portal.

### **Formatting Your Input File**

While all the batch options require an address and an owner, they may vary slightly with some additional required fields. When looking for mortgage documents, for example, the service will want the loan date and loan amount. If you

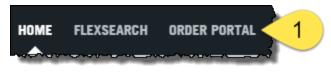

do not have the template, click on the Order Portal link in the menu bar and select New Batch

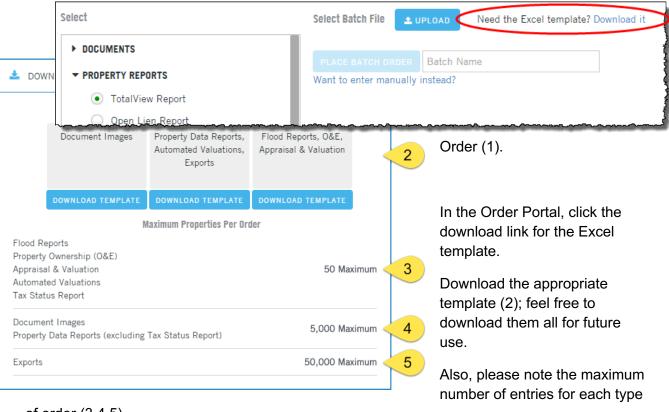

of order (3,4,5).

All templates will look generally the same with some slightly different columns farther to the right in the spreadsheet. Make sure to follow the instructions in the templates.

**Example:** Documents Image Template Instructions

|           | А                                      | В                                       | С                    | D                     | E                                       | F              |
|-----------|----------------------------------------|-----------------------------------------|----------------------|-----------------------|-----------------------------------------|----------------|
| 9         |                                        |                                         |                      |                       |                                         |                |
| 10        | Instructions:                          | Enter an address, city, state, zip      | OR the APN County    | , State.              |                                         |                |
| 11        |                                        | Street address should NOT cont          | ain any special char | acters such as apos   | trophe ('), period (.                   | ), etc.        |
| 12        |                                        | Enter a Ref# for each property.         |                      |                       |                                         |                |
| 13        |                                        | Loan Date and Loan Amt are req          | uired for all docum  | ents except Last Tra  | ansfer Document                         |                |
| 14        |                                        | Loan Date should be in MM/DD/           | YYYY format          |                       |                                         | }              |
| 15        |                                        | Loan Amt should NOT contain a           | ny special character | s such as dollar sigr | n (\$) or periods (.) E                 | xample: 150000 |
| 16        |                                        | If cascading to Abstractor the St       | reet Address, City,  | State, Zip are requi  | red                                     | l l            |
| 17        |                                        | If cascading to Abstractor, enter       | Borrower First Nan   | ne, Borrower Last N   | ame OR Company 1                        | Frust Name     |
| 18        |                                        | The Lender is an optional field.        |                      |                       |                                         |                |
| 19        |                                        | Remove these instructions prior         | r to uploading your  | input file.           |                                         | }              |
| <u>20</u> | ~_~~~~~~~~~~~~~~~~~~~~~~~~~~~~~~~~~~~~ | ~~~~~~~~~~~~~~~~~~~~~~~~~~~~~~~~~~~~~~~ |                      |                       | ~~~~~~~~~~~~~~~~~~~~~~~~~~~~~~~~~~~~~~~ |                |

You can copy and paste your data directly into the templates or re-arrange your spreadsheet to match the column layout. See the end of the document for a field requirement summary sheet. If you are using the document batch processes, please see the section "Document Batch Input Template Notes" at the end of this document for specific information on these services.

# **Available Batch Services**

The Order Portal provides options for finding and downloading a variety of documents and reports

Floods, Appraisal, Ownership & Encumbrance and Evaluation & Review products are built through First American's service network and their turn time is dependent upon the product selected.

Click on any header (1) to expand that section to view the available services (2). Availability is dependent upon your DataTree contract.

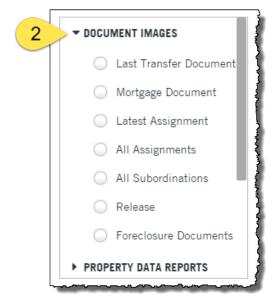

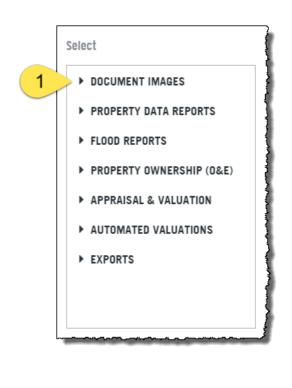

# **Batch Service Descriptions**

#### **Property Reports:**

These are the same as the individual reports in the Available Reports section of the main DataTree home page and they will be returned as individual PDFs for each property in your input file.

#### **Exports:**

Property Characteristics: This export will append 164 data fields including owner information, situs address, mailing address, location, property characteristics, site information and tax data.

Property Detail: This includes all the fields from the Property Characteristics export and adds 192 data fields such as owner transfer, last market sale and prior market sale data.

#### **Data Match and Append**

Customers can upload a portfolio of up to 50,000 properties and select from the available data exports:

Property Characteristics- 164 data fields including owner information, situs address, mailing address, location, property characteristics, site information and tax data.

Property Detail- 192 data fields including all the data included in the Property Characteristics export plus owner transfer, last market sale and prior market sale data.

#### **Automated Valuation Models (AVMs)**

AVMs are third-party reports that use mathematical models to estimate the market value of a property. Each model uses a different algorithm.

| Document Batch<br>Job     | Description                                                                                                    |
|---------------------------|----------------------------------------------------------------------------------------------------|
| Last Transfer<br>Document | Pulls the last recorded conveyance document regardless of whether or not it is an arms-length or non-arm's length transfer. This could include quit claim deeds. |
| Mortgage Document         | Will locate the mortgage document requested. Input file must contain the origination date and origination amount.                                                |
| Latest Assignment         | Since liens may have been assigned more than once, this job will look for the most recent assignment on the loan. The assigned loan may be open or released.     |
| All Assignments           | Returns all assignment documents for a given lien, regardless of whether or not the lien is open or released.                                                    |
| All Subordinations        | Returns all subordination documents for a given lien, regardless of whether or not the lien is open or released.                                                 |
| Release                   | Returns the release document for a given lien.                                                                                                    |
| Foreclosure Documents     | Returns all foreclosure documents for a given lien, regardless of whether the lien is open or released. This will include Lis Pendens, Notice of Default, etc.   |

#### **Document Services**

#### **Appraisal, Valuation and Research Reports**

Appraisal, Flood, Ownership and Encumbrance reports are industry standard reports that are built through First American's service network.

# **Accessing the Order Portal**

To access the batch features, open the Order Portal found on the Search Bar in DataTree.

Note that the ordering process described here is the same regardless of which of the above services you select.

This will open the New Batch Order window (1). The Batch process can be summarized as simply selecting what you want batched (2), entering your data onto the template, if necessary (3), and then uploading the information (4).

If you've already formatted your address list, then this becomes a two-step process: Select your product (2) and upload your file (4).

| I ORDER PORTAL                                           |                                                                 |                 |                                                                                                    | × |
|----------------------------------------------------------|-----------------------------------------------------------------|-----------------|----------------------------------------------------------------------------------------------------|---|
| NEW ORDER<br>Place a single property order               | 1 NEW BATCH ORDER<br>Place a multi-property order               |                 | VIEW ALL ORDERS<br>VIEW ALL RECENT ORDER ACTIVITY                                                                                                    |   |
| > DOCUMENTS                                              | PLACE BATCH ORDER Batch Name<br>Aant to enter manually instead? | Select          | ROPERTYIREPORTS                                                                                                    |   |
| Clicking on any of the Sele<br>he group and allow you to | ection groups will expand<br>select one of the products.        | ► FL<br>Clear a | TotalView Report     Open Lien Report     Property Detail Report     Tax Status Report     Sales Comparables     Foreclosure Report     Transaction History Basic     Transaction History Full 000 Il and start over |   |

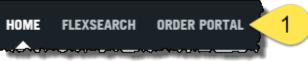

# Select and Upload

Once your file is formatted and ready for upload, select the report or document, and click

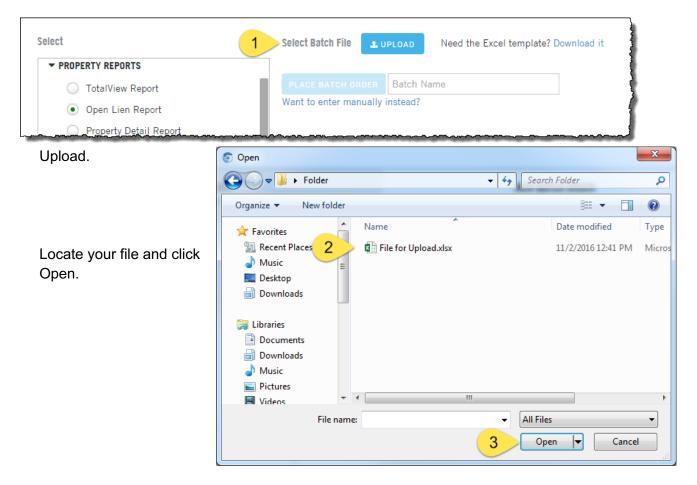

DataTree will upload (3) and review the addresses. It will also report on the number of valid addresses that will be used in the search (4). You can rename your batch here or just use the name of the file. Click Place Batch Order when you are ready to run the batch (5).

| NEW ORDER<br>Place a single property of                        | RDER             | NEW BATCH ORDER<br>Place a multi-property order Vi |                                      |              | VIEW ALL RECENT ORDER ACTIVITY |       |       |
|----------------------------------------------------------------|------------------|----------------------------------------------------|--------------------------------------|--------------|--------------------------------|-------|-------|
| elect                                                          | Select Batch Fi  | e 🛓 upload                                         | Need the Excel template? Download it |              |                                |       |       |
| ▼ PROPERTY REPORTS                                             | 3 Document upl   | baded: File for Uploa                              | d.xlax 🗙                             |              |                                |       |       |
| <ul> <li>TotalView Report</li> <li>Open Lien Report</li> </ul> | Batch File Pre   |                                                    |                                      |              |                                |       |       |
| Open Lien Report     Property Detail Report                    | 4 30 record(s) s | uccessful out of 30 (                              | iploaded.                            |              |                                |       |       |
| Tax Status Report                                              | Ref#             | APN                                                | Address                              | County       | City                           | State | ZIP   |
| Sales Comparables                                              | 1                |                                                    | 1337 CORTE DE LOS VECINOS            | CONTRA COSTA | WALNUT CREEK                   | CA    | 94598 |
| Foreclosure Report                                             | 2                |                                                    | 1328 CORTE DE LOS VECINOS            | CONTRA COSTA | WALNUT CREEK                   | CA    | 94598 |
| <ul> <li>Transaction History Basic</li> </ul>                  | 3                |                                                    | 1320 CORTE DE LOS VECINOS            | CONTRA COSTA | WALNUT CREEK                   | CA    | 94598 |
| Transaction History Full                                       | 4                |                                                    | 505 TAMPICO                          | CONTRA COSTA | WALNUT CREEK                   | CA    | 94598 |
|                                                                | 5                |                                                    | 507 TAMPICO                          | CONTRA COSTA | WALNUT CREEK                   | CA    | 94598 |
| FLOOD                                                          |                  | ORDER File for U                                   | pload                                |              |                                |       |       |
| lear all and start over                                        |                  | manually instead?                                  |                                      |              |                                |       |       |

Confirm that you are ready to proceed (6):

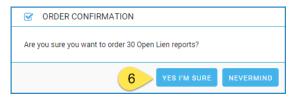

You should receive a green banner (7) indicating a successful upload with a message to click on the View All Orders tab to track the status of your new job (8).

| CORDER PORTAL                                                         |                                                 | 20                |
|-----------------------------------------------------------------------|-------------------------------------------------|-------------------|
| NEW ORDER<br>Place a single property order                            | NEW BATCH ORDER<br>PLACE A MULTI-PROPERTY ORDER | 8 VIEW ALL ORDERS |
| ✓ SUCCESS! Your order was successfully placed. You can track its prog | ress in the <u>View All Orders tab</u> .        | *                 |
| - Selart                                                              |                                                 |                   |

### **Order Status**

All orders, including those made through the Abstractor Service, are managed in the View All Orders dashboard. This will provide a summary (1) status of the number of jobs in process, those that have completed, and any that may have errors. Click on any of the statuses to filter the job grid to show only those jobs with that status. Clicking "All" will refresh the entire job grid.

Each job listed will have its specific status information (2), the name or reference number, order date, the product selected, addresses (for single jobs), and the cycle time. The records can be expanded (3) so you can review the current state of the job.

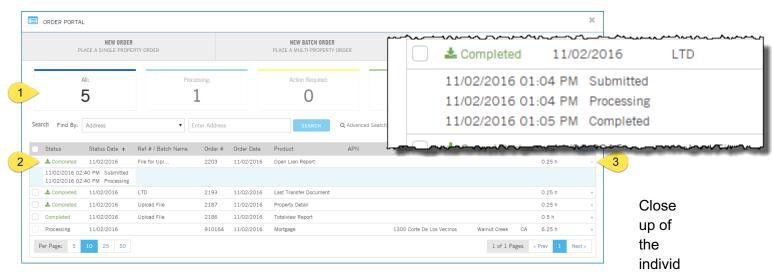

ual steps and statuses of a job:

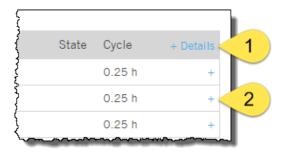

Note: You can expand all the job records to view their status by clicking on the Details button (1) at the top right hand corner of the job table. Clicking on the plus sign to the right of the individual record (2) will expand and show the status for that record only.

# **Downloading Completed Jobs**

Once your jobs are completed, the status will change to Competed and a checkbox will appear next to the job. Select the job or jobs (1) and click the Download link (2) at the lower left hand

|   | Status      | Status Date 🗢 | Ref # / Batch Name | Order # | Order Date | Product                |
|---|-------------|---------------|--------------------|---------|------------|------------------------|
|   | 📥 Completed | 11/02/2016    | File for Upl       | 2203    | 11/02/2016 | Open Lien Report       |
| ✓ | 📥 Completed | 11/02/2016    | LTD                | 2193    | 11/02/2016 | Last Transfer Document |
|   | 📥 Completed | 11/02/2016    | Upload File        | 2187    | 11/02/2016 | Property Detail        |
|   | Completed   | 11/02/2016    | Upload File        | 2186    | 11/02/2016 | Totalview Report       |
|   | Processing  | 11/02/2016    |                    | 910164  | 11/02/2016 | Mortgage               |

zip file and prompt you for the location to save the file. If you selected multiple jobs to download, there will be multiple Save As dialog boxes.

Note: Different browsers handle the download functionality slightly differently. Make sure you know how your browser manages downloads.

Depending upon the size of the file, the Save As dialog box might take a minute or two to appear. Be patient. Clicking the Download link again will result in a second dialog box and additional wait time.

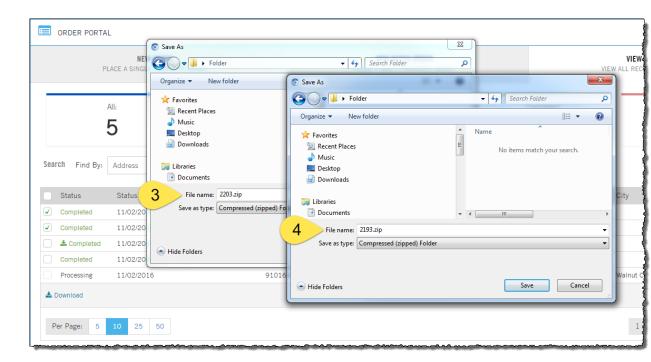

The zip files will contain a spreadsheet with the original addresses and a folder containing your requested documents or reports.

| G → H Folder →         | 2193.zip 🕨            |                                    |            |
|------------------------|-----------------------|------------------------------------|------------|
| Organize 👻 Extract all | files                 |                                    |            |
| ☆ Favorites            | Name                  |                                    |            |
| 🔚 Recent Places        | 퉬 Document Images     |                                    |            |
| J Music                | 2193_Output.xlsx      | 1                                  |            |
| Nesktop                |                       |                                    |            |
| Downloads 📄            |                       | 2402                               | }          |
|                        | - Folder +            | 2193.zip Document Images           |            |
|                        | Organize 👻 Extract al | l files                            | 1          |
|                        | 🔆 Favorites           | Name                               | Туре       |
|                        | 🕮 Recent Places       | 🔁 2193_1_LastTransfer_1337 CORTE D | Adobe Acre |
|                        | 👌 Music               | 🔁 2193_2_LastTransfer_1328 CORTE D | Adobe Acro |
|                        | Nesktop               | 🔁 2193_3_LastTransfer_1320 CORTE D | Adobe Acro |
|                        | Downloads             | 🔁 2193_4_LastTransfer_505 TAMPICO  | Adobe Acro |
|                        |                       | 2193_5_LastTransfer_507 TAMPICO    | Adobe Acro |
|                        | 📄 Libraries           | 2193_7_LastTransfer_1308 CORTE D   | Adobe Acre |
|                        | Documents             | 2193_8_LastTransfer_1318 CORTE D   | Adobe Acro |

Remember that the batch ordering process is the same, regardless of which service you select.

# **Abstractor Options for Document Batch Jobs**

By default, the document batch service (1) only searches DataTree's document image database. However, the service provides additional functionality for users who want to include an abstractor search option for times when DataTree does not have the document in the image database.

For batch jobs where the automated service cannot locate a document and an abstractor search would be desirable, simply select the Cascade to Abstractor check box (2).

Records where the requested document cannot be located are cascaded to the Abstractor Service (3). Individual documents, if found by the Abstractors, will be returned in the Order Portal > View All Orders as individual records (4). Each address that is cascaded to the Abstractor service will show as an individual record in the order portal job table shown below.

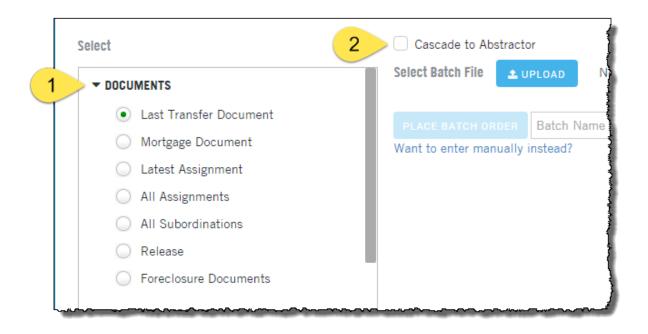

| Status       | Status Date 🗢       | Ref # / Batch Name        | Order #             | Order Date       | Product           | A |
|--------------|---------------------|---------------------------|---------------------|------------------|-------------------|---|
| Completed    | 11/03/2016          | Garden Gro                | 2211                | 11/03/2016       | Mortgage Document |   |
| 11/03/2016 0 | 8:49 AM Submitted   |                           |                     |                  |                   |   |
| 11/03/2016 0 | 8:49 AM Processing  |                           |                     |                  |                   |   |
| 11/03/2016 0 | 8:49 AM Cascading t | to Abstractor < $3$       |                     |                  |                   |   |
| 11/03/2016 0 | 8:50 AM Completed   |                           |                     |                  |                   |   |
| 11/03/2016 0 | 8:50 AM Downloaded  | d                         |                     |                  |                   |   |
| Processing   | 11/03/2016          | Garden Gro                | 910764              | 11/03/2016       | Mortgage Document |   |
| 11/03/2016.0 | 8-49 AM Processing  | Successfully placed order | r with vendor. Tran | saction Number : | 396917608         |   |

Cascading to Abstractor batch service does not support Certified Copies or Returning Pertinent Pages Only.

If certified copies are required, please us the Abstractor Service in the Document Images section of the main menu in DataTree.

ABSTRACTOR SERVICES

SELECT DOCUMENTS MORTGAGE

RELEASE

**OPTIONS** 

2

LATEST MORTGAGE

NOTICE OF DEFAULT NOTICE OF TRUSTEE SALE NY CEMA DOCUMENT NY CEMA FULL CHAIN

FULL DOCUMENTS

CERTIFIED COPY REQUEST

MORTGAGE & ALL RELATED DOCUMENTS

MODIFICATION ASSIGNMENT

Property Data Reports **Document Images** v O Last Transfer Document O Last Finance Document Assessor Map Assessor Index Map bstractor Services A SINGLE SOLUTION FOR ALL YOUR DOCUMENT RETRIEVAL NEEDS. IN ADDITION TO OFFERING THE MOST EXTENSIVE DATA AND IMAGE REPOSITORY IN THE EFFECTIVE, COMPREHENSIVE SOLUTION ENABLES YOU TO REQUEST THE RETRIEVAL OF A TRANSFERS, RELEASES, FORECLOSURES AND MORE. GRANT/WARRANTY DEED LAST VESTING DEED QUIT CLAIM DEED UCC UCC & DOWNSTREAM FILINGS POWER OF ATTORNEY

#### **Exports**

Match and append operations can also be done in the Batch Ordering Service for Property Characteristics and Property Details. The process is the same but the output will return your spreadsheet with additional information, such as bedrooms, bathroom, square footage, etc., appended to each address in your spreadsheet. It does not provide PDFs or individual reports.

PERTINENT PAGES ONLY

# Flood, Appraisal, Valuation & Review, and Owner & Encumbrance **Reports**

Turn times on these reports is typically five to seven days, depending upon the location of the subject property and the research complexity. Remember that these reports are manually created and sometimes include an onsite visit to the property.

# **Document Batch Input Template Notes**

All records must include a unique reference number. This is labeled as "Ref# in the downloadable templates.

| Field Requirements:                   |                                                                                                    |  |  |  |
|---------------------------------------|----------------------------------------------------------------------------------------------------|--|--|--|
| All document batch jobs must include: | Address, city, state and zip<br>OR:<br>APN, county and state.<br>Can combine the APN for more precise with the Address, city, state, and zip<br>fields. |  |  |  |
| Mortgage Document                     | Include the origination date and origination amount of the lien to be located.                                                                          |  |  |  |
| Latest Assignment                     |                                                                                                    |  |  |  |
| All Assignments                       | Include the origination date and origination amount of the lien that was assigned, subordinated or released.                                            |  |  |  |
| All Subordinations                    |                                                                                                    |  |  |  |
| Release                               |                                                                                                    |  |  |  |
| Foreclosure Documents                 | Include the origination date and origination amount of the foreclosed lien.                                                                             |  |  |  |

If the Cascade to Abstractor feature is used, the following input field requirements must be followed:

- Street address, city, state and zip are mandatory
- Borrower first name, borrower last name, OR Company trust name
- Lender is an optional field.

# **Managing Portal Notifications**

Order Portal notifications are sent to customers who have changes to an order's status. Changes that trigger notifications include orders that are completed, Action required or Error. Once the order is downloaded or action is taken on the order, the notifications will stop.

Two notifications are sent out daily when any of the above PAUL SHIROMA 🏝 statuses are triggered. The notifications are delivered at 6 am and 12 pm PST, 7 days a week. NOTIFICATIONS To modify notifications, customers can click on User 1 SETTINGS Settings (1) from the More menu. In the Settings dialog box, select the Preferences (2) tab. COPY WINDOW In the Order Portal Notifications (3) options include twice a HELP day (default), once a day and a weekly. The user can ப் LOGOUT disable them completely by deselecting the checkbox to the right of "Order Portal Notifications". C ADMINISTRATOR SETTINGS ACCOUNT USER PREFERENCES ISER ACCOUNT INFORMATION GENERAL PREFERENCES Order Status Email Notifications < 3 2 Twice Daily Once Daily Weekly COVER PAGE COVER PAGE & LOGO Set Default County for Advanced Search COUNTY USAGE REPORT DISPLAY OPTIONS

16

# Data Exports and Report Definitions and Descriptions

#### **Batch Documents**

Document Retrieval: Order a batch of any documents listed below. Batch documents are delivered in a zip file with an Excel spreadsheet that provides the submitted property information and a link to the corresponding document. Order up to 5,000 properties for any of these recorded document images:

- Last Transfer
- Mortgage
- Latest Assignment
- All Assignments
- All Subordinations
- Release
- Foreclosure Documents

#### **Batch Documents Abstractor**

Abstractor Document Retrieval: Order any of the documents below in a batch of up to 5,000 properties. If the document is not found in our database, the customer may choose to cascade those remaining documents to an Abstractor search. Documents sent to Abstractor will be delivered individually as they are retrieved. Documents available for batch Abstractor retrieval are:

- Last Transfer
- Mortgage
- Latest Assignment
- All Assignments
- Release

#### **Batch Reports**

Automated Property Reports: Order any of the listed reports in a batch o up to 5,000 properties. Batch reports are delivered in a zip file with an Excel spreadsheet that provides the submitted property information and a link to the corresponding report.

- TotalView
- Open Lien
- Property Detail
- Tax Status Report
- Sales Comparables
- Foreclosure
- Transaction History Basic
- Transaction History Full